## 証明書の取得方法

コンビニエンスストア等にて、証明書を取得する方法をご紹介します。

①「行政サービス」を選択

店舗に設置されているキオスク端末(マルチコピー機)の画面に表示されてい る「行政サービス」ボタンを押していただきますと、利用開始となります。 ※ 代表的な端末の画面イメージを示しますので、参考にしてください。

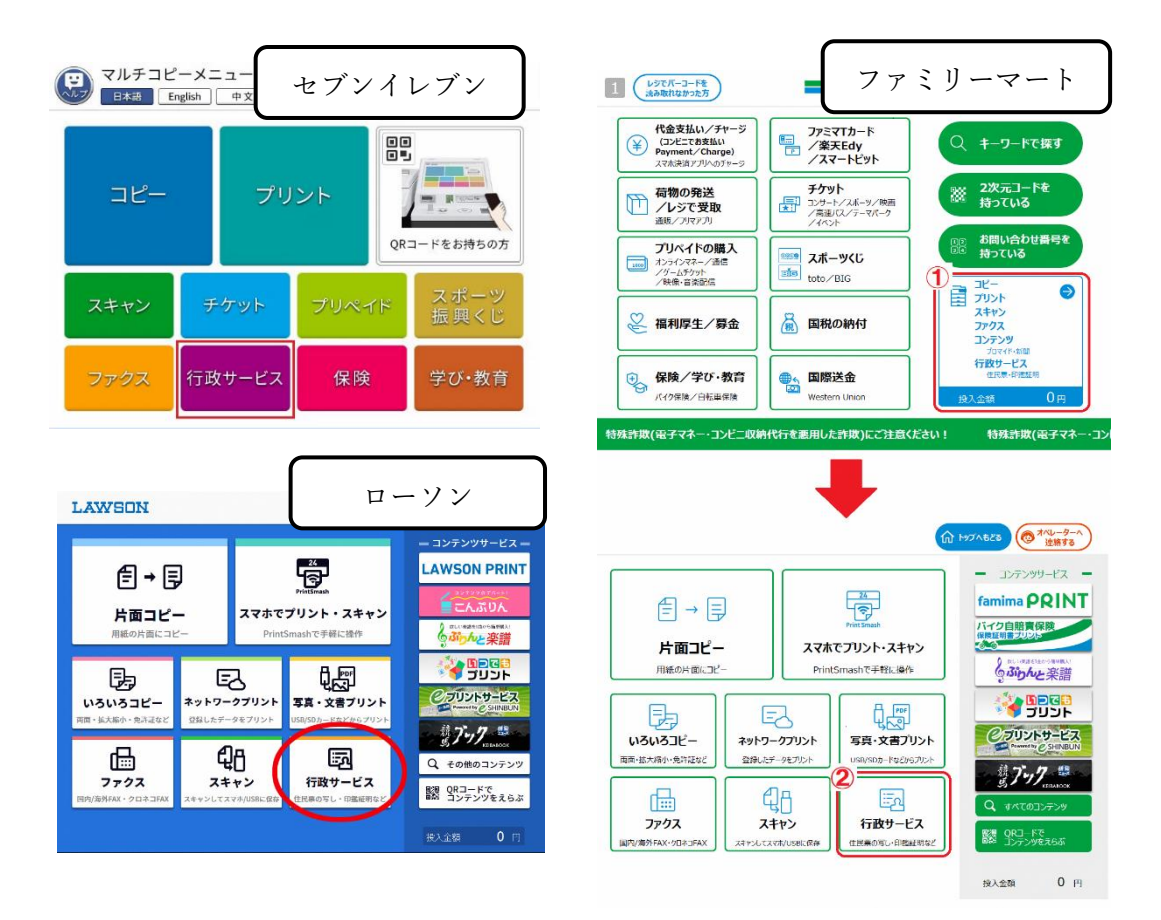

その後ご利用上の同意事項が表示されますので、確認後「同意する」を選択し て進んでいただきますと、各種証明書を取得することができます。

②行政メニュー選択

「証明書の交付」を選択します。

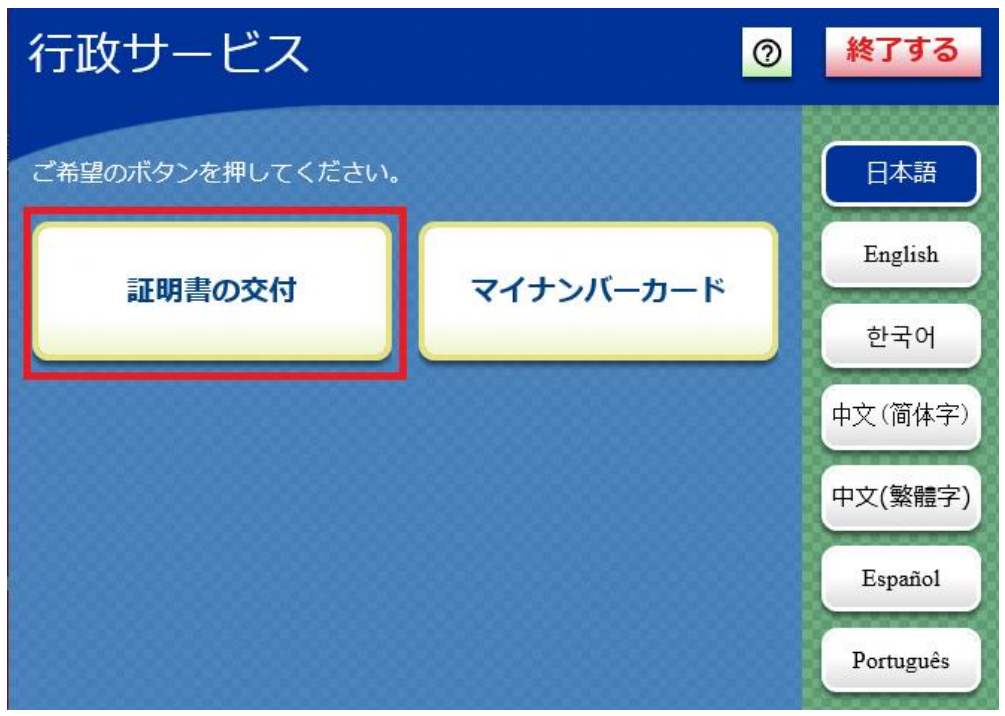

③メニュー選択

「証明書交付サービス」を選択します。

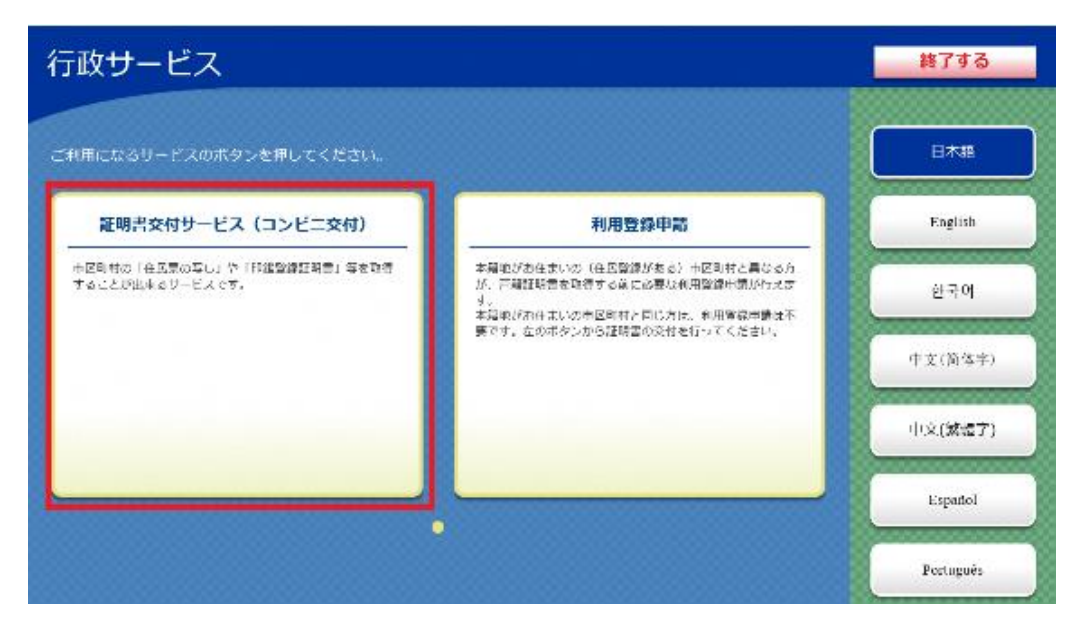

④マイナンバーカードの読み取り

キオスク端末の所定の場所にあるカード置場に、マイナンバーカードまたはス マホ用電子証明書を搭載済のスマートフォンを置きます。 マイナンバーカードがコンビニ交付で利用可能かどうか確認を行います。

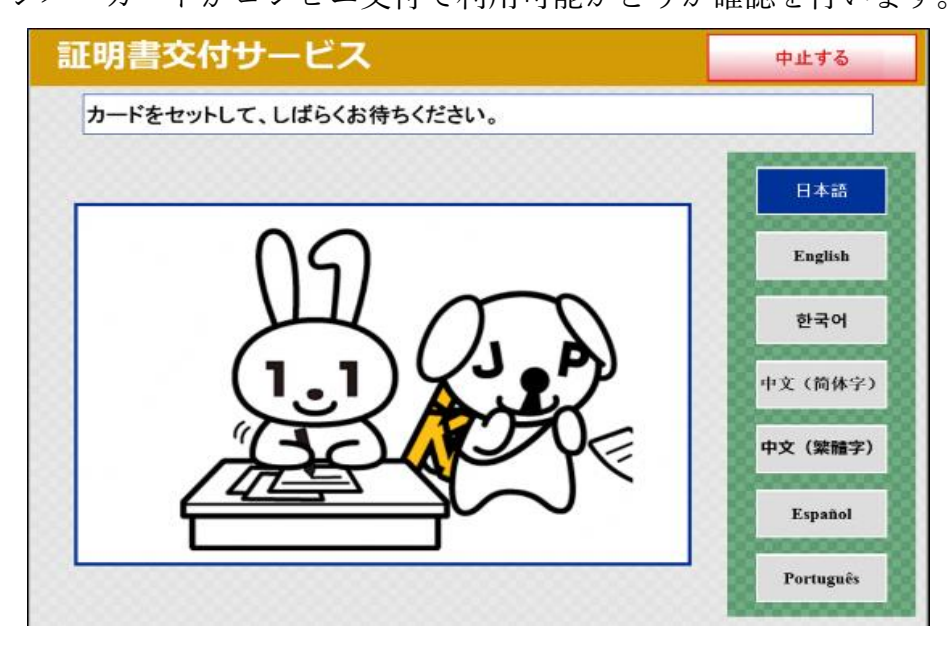

⑤証明書交付市区町村の選択

証明書を交付する市区町村を選択します。今回の例では、「お住まいの市区町 村の証明書」を選択します。

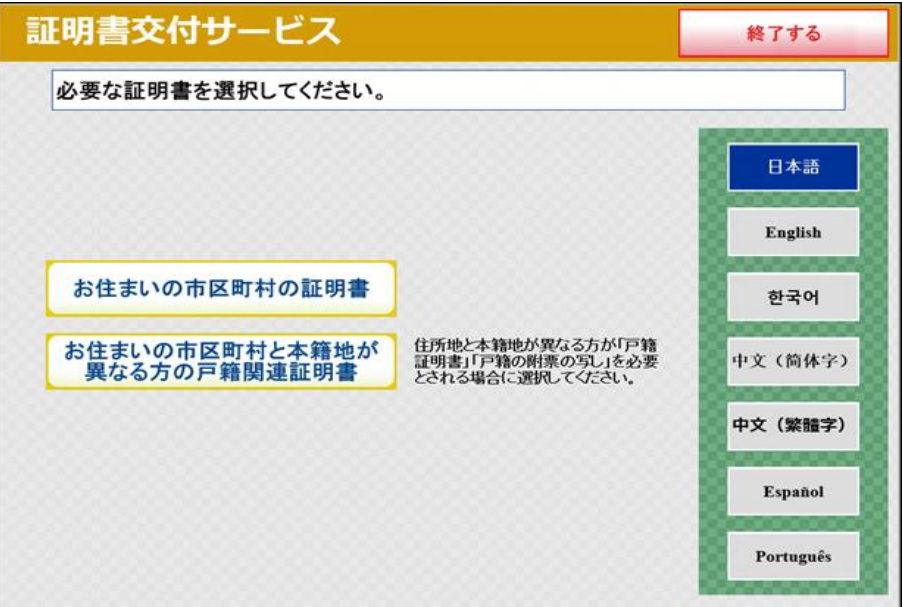

⑥暗証番号の入力

マイナンバーカードの交付時に設定した暗証番号を入力し、本人確認を行いま す。

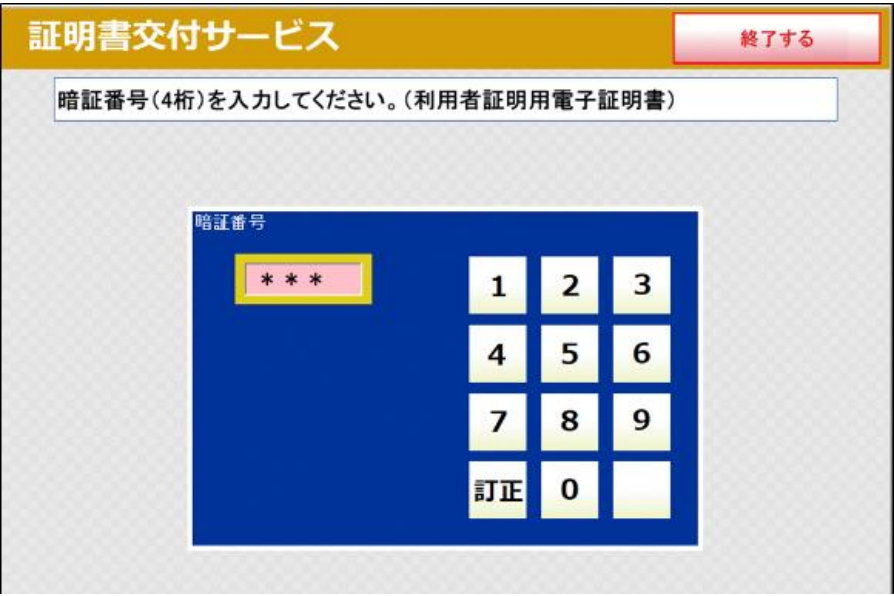

⑦カード取り外し

マイナンバーカードを取り外します。

(この操作以降、マイナンバーカードは使いませんので、お忘れにならないよ う、各自で保管してください。)

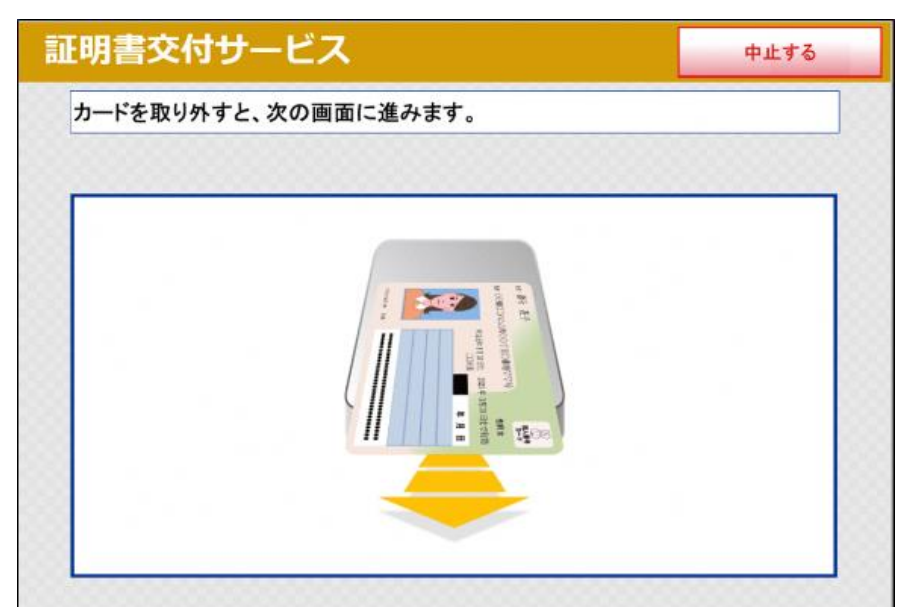

⑧証明書の種別選択

お住まいの市区町村で取得可能な証明書の一覧が表示されますので、お取りに なりたい証明書を選択します。今回の例では、「住民票の写し」を選択しま す。

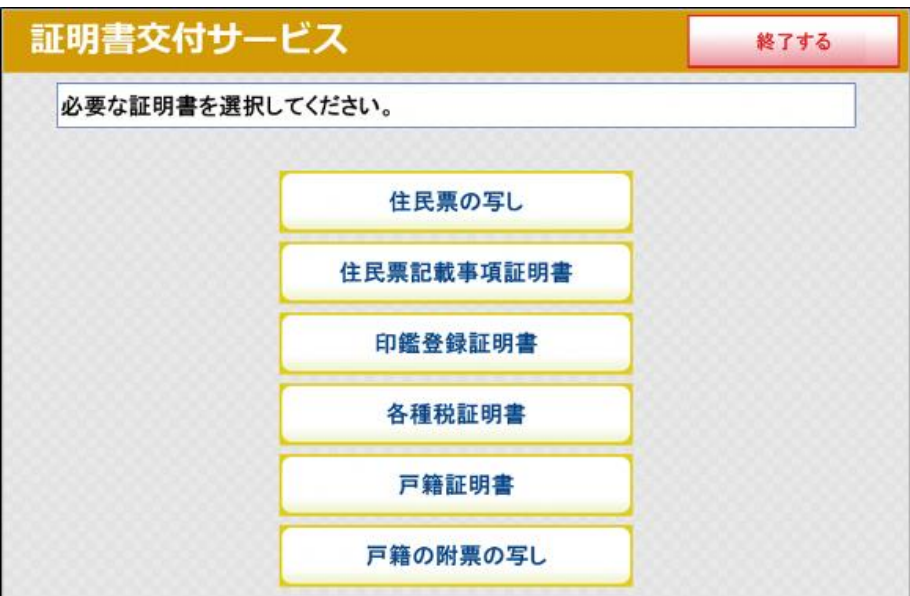

⑨交付種別入力

証明書の交付種別を選択します。

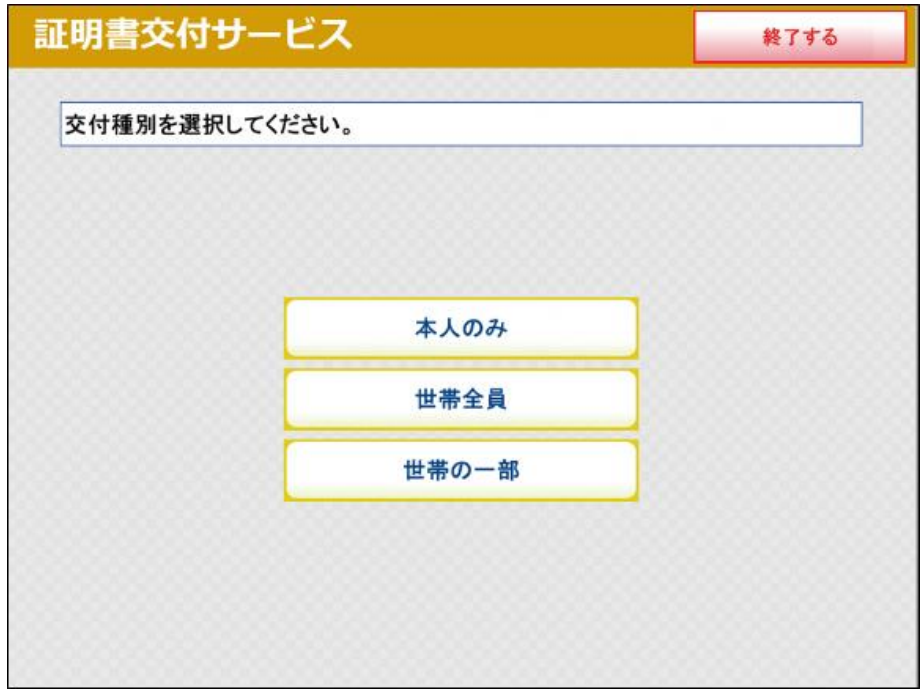

⑩記載事項選択

証明書に記載する項目の有無を選択します。

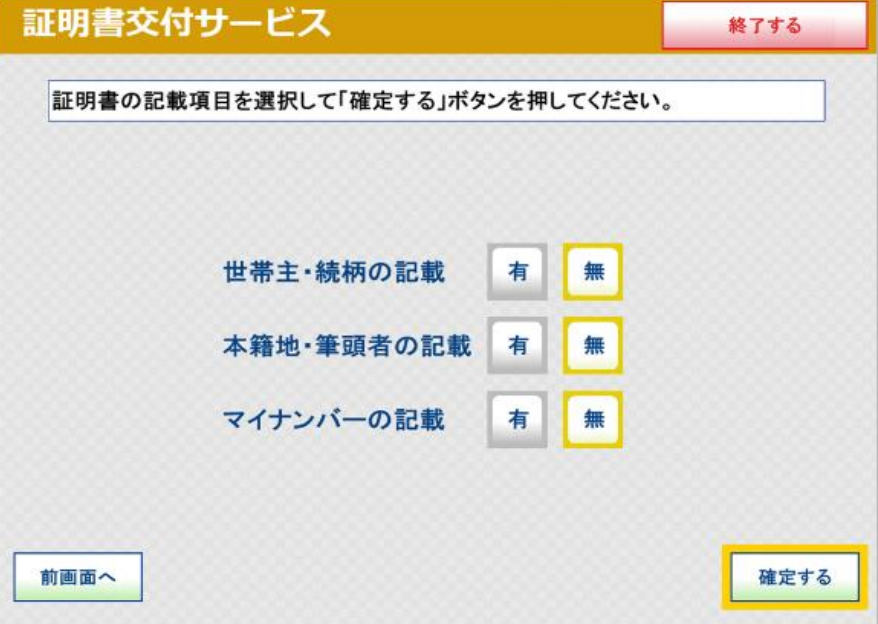

⑪部数選択

証明書の必要部数を入力します。

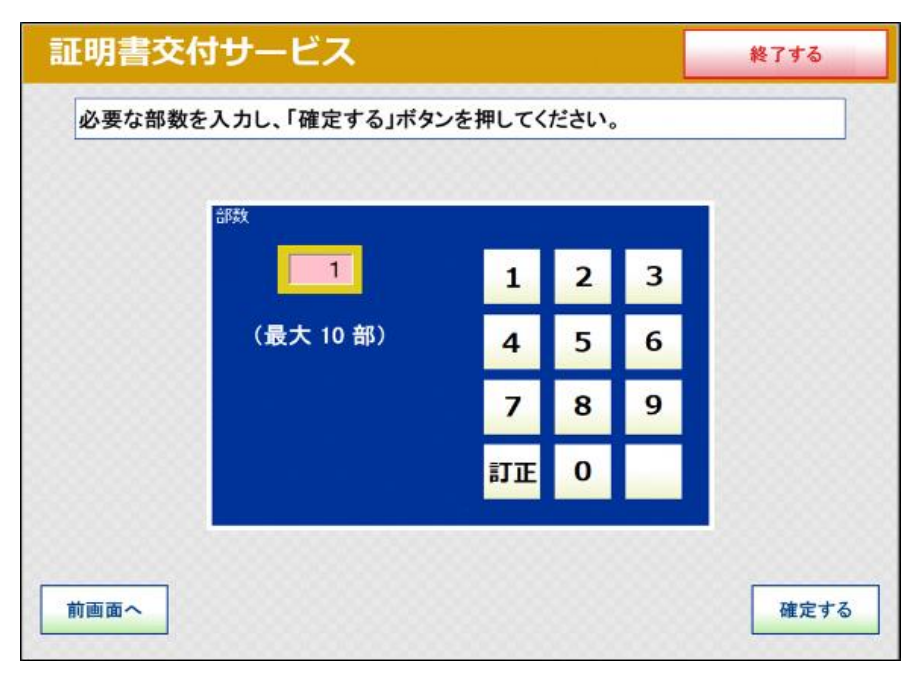

⑫発行内容確認

これまで入力した内容の最終確認を行います。

訂正が必要な場合は、該当項目の入力画面又は選択画面まで戻って訂正するこ とができます。

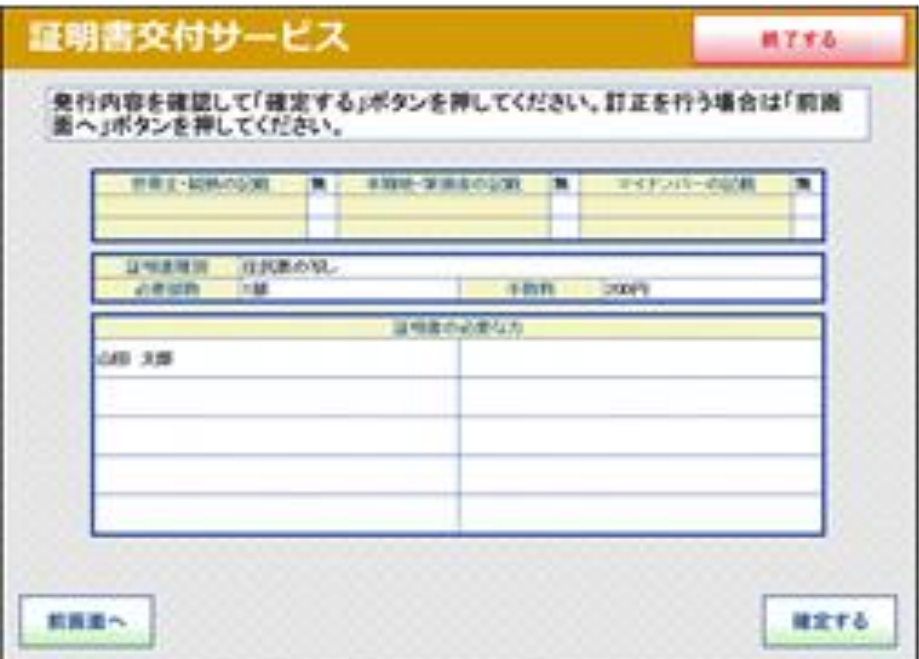

⑬料金支払い

必要部数分の証明書の交付手数料をお金の投入口に入金します。

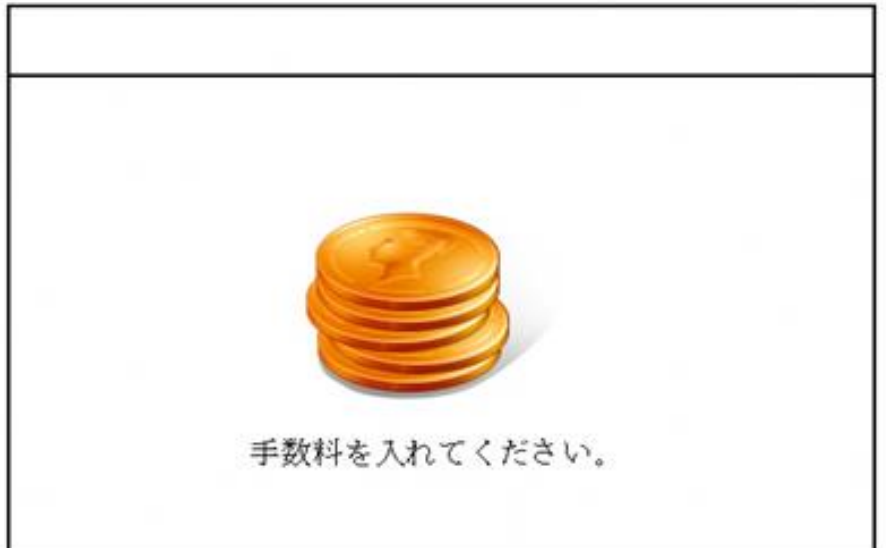

⑭証明書印刷

証明書が必要部数分印刷されます。

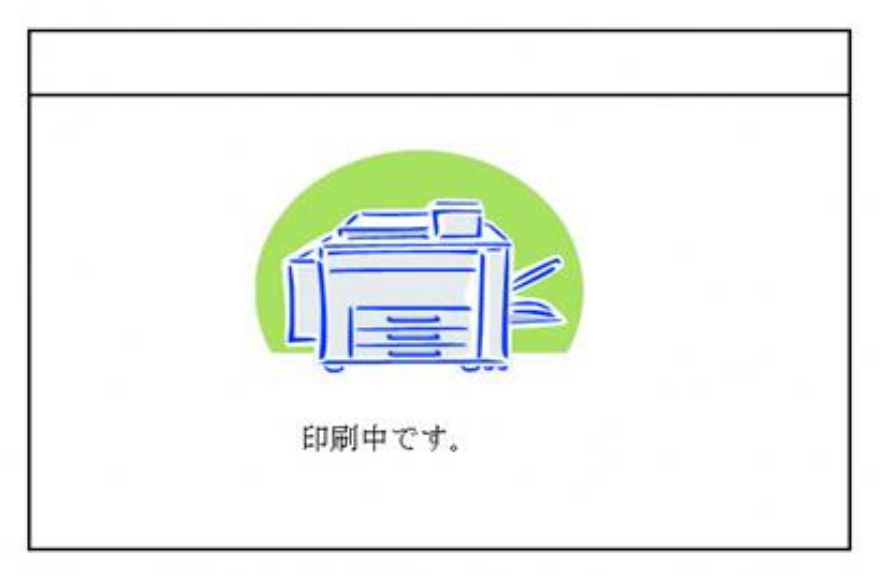

⑮取り忘れ確認

証明書をお取りください。 証明書の印刷が終了すると、取り忘れ防止用の音声案内が流れ続けます。証明 書をお取りいただいた後に、音声停止用ボタンを押してください。

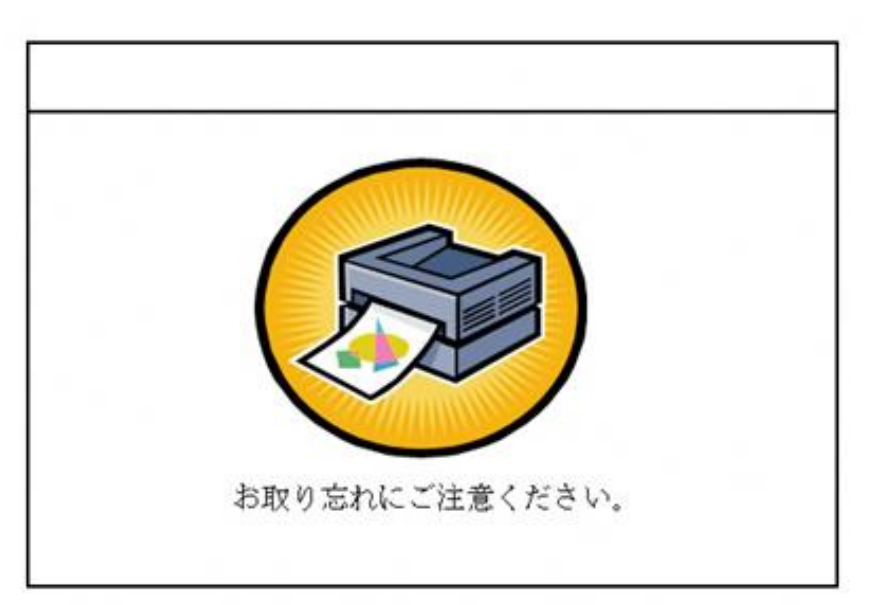

⑯領収書発行

領収書が出ますので、お取りください。

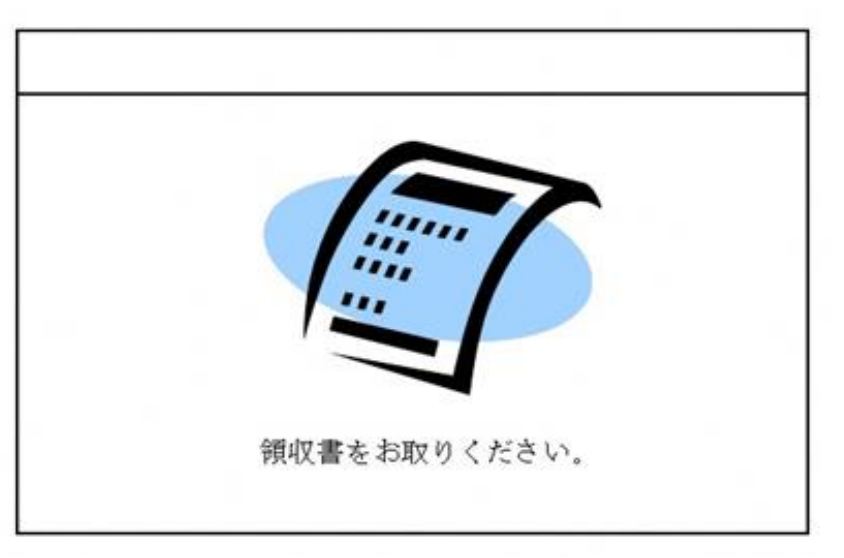

その他の証明書につきましても、同様の操作で取得することができます。